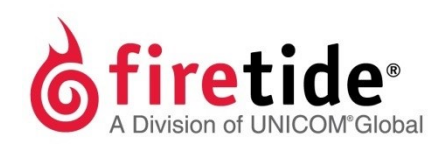

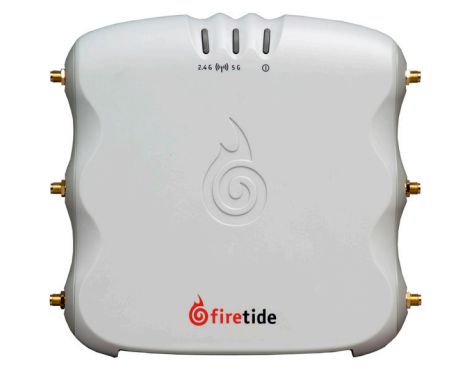

# **HotPoint**TM **5100 Access Point**

# What's in the box?

- HotPoint 5100 access point
- 6 staging antennas
- DC power supply and cable
- Ethernet cable
- Quick start sheet

# Not included

• Plastic tie wraps (optional)

# **3** Log into the access point

### **Connecting your computer to the access point**

You need to change the TCP/IP4 settings on your computer so you can communicate with the access point. 192.168.224.160 is the default IP address of the access point. 1. Power on the access point.

The access point boots in 1.5 to 2 minutes. The power LED glows steady and the

2. From the computer connected to the access point, do one of the following: •Windows 7 users: go to **Start,** and then enter View Network

Connections in the search box. Right-click on **Local Area Connection > Properties**. From the Networking tab, select **TCP/IP4**, and then click **Properties**.

•Windows XP users: go to **Start > Connect To > Show all connections** > right-click **Local Area Connection** and select **Properties**. Select **Internet Protocol**, and

- 
- 2.4G LED blinks.
- 
- then click **Properties**.
- 
- **Apply**.
- 
- ping 192.168.224.160

•Windows 8 users: go to **Network and Internet > Network Connections >** rightclick **Wired Ethernet Connection > Properties >** Select **Internet Protocol Version 4**, and then click **Properties**.

3. Enter an IP address/subnet mask for your computer of the format 192.168.224.*xxx* (where *xxx* is an address on the same subnet as the access point), and then click

**Caution!** Do not use 192.168.224.160. It is the default address of the access point. 4. From a command prompt window, ping the access point to verify connectivity.

### **Logging into the web interface**

1. In a browser, enter: 192.168.224.160. 2. When prompted, enter this information:

- 
- - User Name: admin Password: firetide
	-
- 3. Click **Login**.

### **4** Configure the access point

After you log in, set the country code, and then do the other configuration tasks.

#### **Setting the country code**

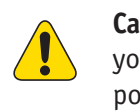

**Country Code None** 

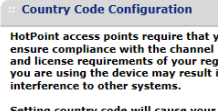

**Caution!** Make sure you configure the access point for the correct country. If you select any country outside the United States, you can return the access point to the factory default settings with the reset button or a software reset.

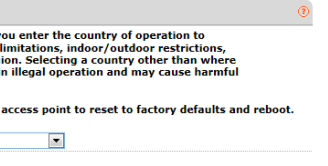

#### 1. Go to **Configuration > System > Basic > Country Code**

- 
- 2. Select the country.
- 3. Click **Apply**.

# **Installation**

# **1** Unpack the device and accessories

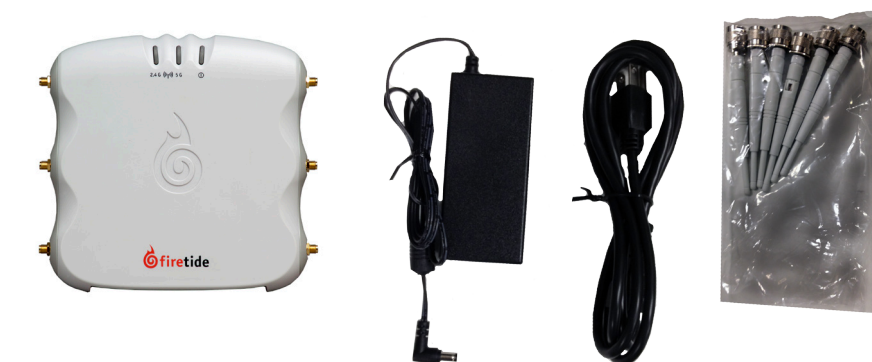

# **2** Attach the Ethernet cable, power cable and staging antennas to the access point

*K* warning! Do not open the cover of the access point or power unit.

- Dangerous voltages inside.
- No serviceable parts inside.
- Refer to your Firetide reseller for repair or service.
- If you open the cover, you void the product warranty.

# Safety Information

Firetide equipment must be installed by qualified personnel. Follow safe work practices and use approved non-conducting ladders, shoes, and other safety equipment. Make sure all equipment is in good condition. For more information about safety refer to the Firetide website.

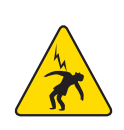

**Warning!** Failure to comply with instructions marked with this symbol might expose you to non-insulated dangerous voltage that might be of sufficient magnitude to cause the risk of lethal electric shock to persons.

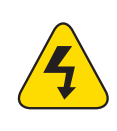

**Warning!** Failure to comply with instructions marked with this symbol might result in severe personal injury including electrical shock or permanent damage to equipment.

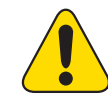

**Caution!** Failure to comply with instructions marked with this symbol might result in data loss or minor injuries.

# Documentation

This information is subject to change without notice. Visit http://www.firetide.com/downloads.aspx for the current version.

# Technical support

Contact http://www.firetide.com/support.aspx or your Firetide reseller for technical support.

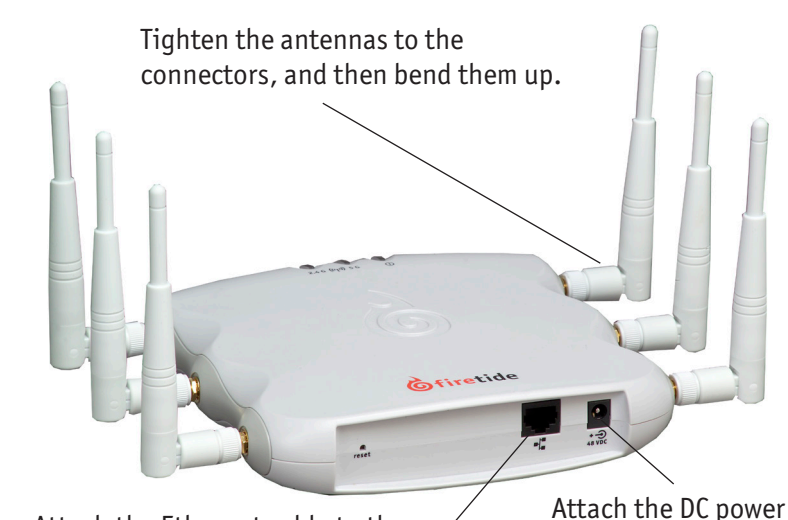

Attach the Ethernet cable to the access point and your computer.

supply to the access point and a power source.

Firetide, Inc 2105 S. Bascom Ave Suite 220 Campbell, CA 95008

QSAP5100-012316 ©2016 Firetide, Inc. All rights reserved.

#### **Changing the default password**

To prevent others from easily logging into this access point, change the password to something secure. You must have the current password to be able to change the password.

- 1. From the main window of the **Maintenance** tab enter the information.
- 2. Click **Apply**.
	- The system logs you out.
- 3. Log in with the new password to verify that the new password works.

#### **Setting the IP adress of the access point manually (optional task)**

By default, DHCP is enabled. The access point automatically gets an unused IP address from the network. Optionally, you can disable DHCP and set the IP address manually.

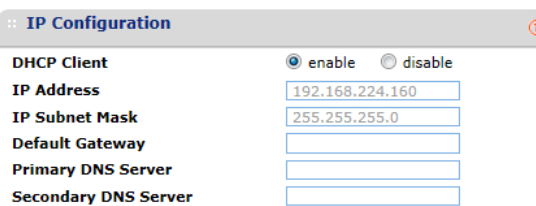

- 1. Go to **Configuration > IP**
- 2. Select **disable** DHCP client.
- 3. Click **Apply**.
- 4. Enter an appropriate IPv4 address and subnet mask.
- 5. Click **Apply**.

#### **Configuring a virtual access point**

One access point can have multiple *virtual access points (VAP)*. A *VAP* is a logical subgroup within an access point that lets you assign different permissions or quality settings to different wireless users, such as guest users and trusted users.

#### **VAP Configurations - (firetide)**

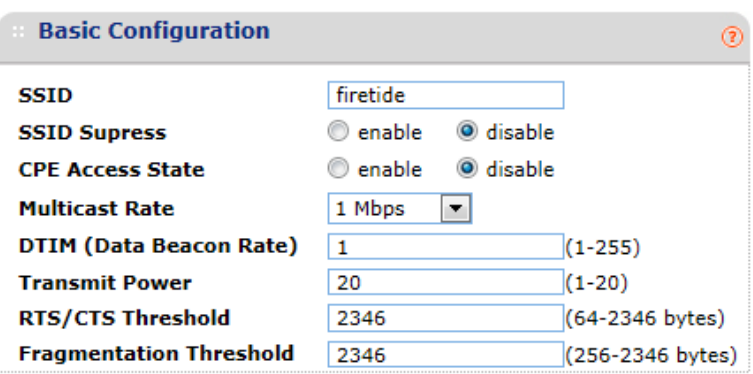

For more information, refer to the *HotPoint 5100/5200 User Guide*.

- 1. Go to **Configuration > VAP > Basic**
- 2. Enter the settings.

Note: In the SSID text field, change the name "firetide" to a descriptive name.

3. Click **Apply**.

#### **Configuring the radios**

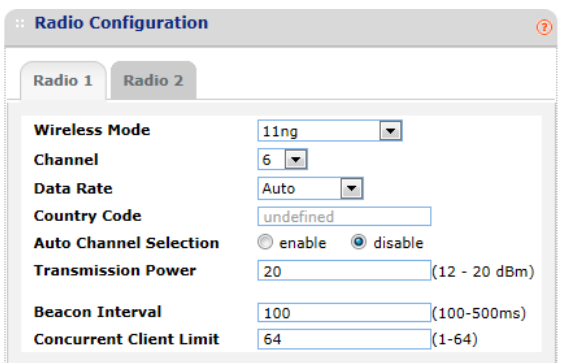

By default, Radio 1 is 11ng, and Radio 2 is 11na.

- 1. Go to **Configuration > Wireless**
- 2. Change the radio settings for your application.
- 3. Click **Apply**.

# Resetting the access point to the factory default settings

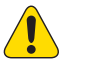

**Caution!** When an access point is reset, all configuration information is erased.

You can reset the access point with the reset button or with software in the web interface.

The back panel of the access point has a recessed reset button. To reset the device to the factory defaults, with a paperclip or stiff wire, press and hold the reset button for 20 seconds. When you release the button, the access point resets.

To reset the access point with the web interface:

- 1. Go to **Maintenance > Reboot/Reset**
- 2. Select **reset**.
- 3. Click **Apply**.

# Upgrading the firmware

You can view the firmware version from the Upgrade window. If necessary you can download different firmware from http://www.firetide.com/downloads.aspx.

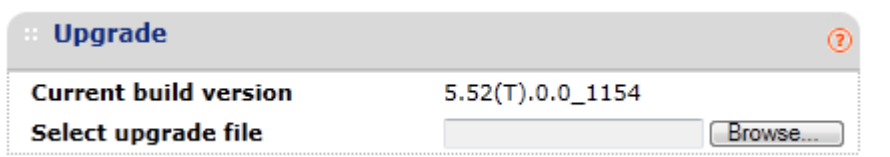

- 1. Go to **Maintenance > Upgrade**
- 2. Download different firmware from http://www.firetide.com/downloads.aspx.
- 3. Click **Browse** and navigate to where you save firmware.
- 4. Click **Apply**.

The access point automatically reboots.

### End User License Agreement

Visit the Firetide website to download a copy of the End User License Agreement

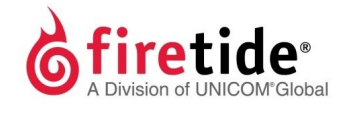

(EULA).